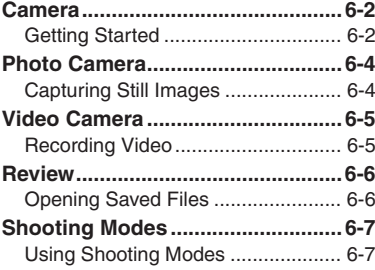

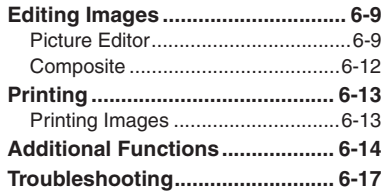

# **6**

# **Camera & Imaging**

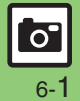

# <span id="page-1-1"></span><span id="page-1-0"></span>**Getting Started**

Capture still images or record video.

# **Various Image Sizes**

Select small sizes to send captured images/recorded video via S! Mail\*; select larger sizes for higher resolutions.

# **Auto Focus**

Measures the distance between subjects and camera to adjust focus.

# **Multiple Shooting Modes**

Apply effect or add frame, capture successive/panoramic or scan images.

# **Review**

Open/play last saved mobile camera file quickly; access older files as needed.

\*May not be delivered as sent depending on image/recording size or recipient device.

### **Important Mobile Camera Usage Notes**

- . Clean dust/smudges from lens cover with soft dry cloth before use.
- . Mobile camera is a precision instrument, however, some pixels may appear brighter or darker.
- . Shooting/saving images while handset is hot may affect the image quality.
- . Exposing lens to direct sunlight may damage color filter and affect image color. **Auto Shut-off**
- . Before image capture/recording, mobile camera shuts down after a period of inactivity and handset returns to Standby. **Shutter Click**
- . Shutter click and Self-timer tone sound at fixed volume regardless of handset settings.

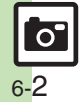

# **Display Indicators**

The following indicators appear at the top of Display.

### **Photo Viewfinder**

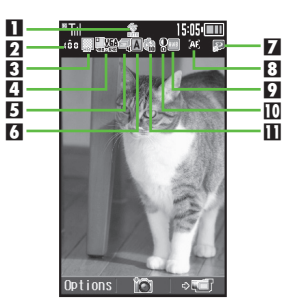

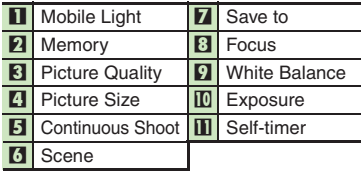

# **Video Viewfinder**

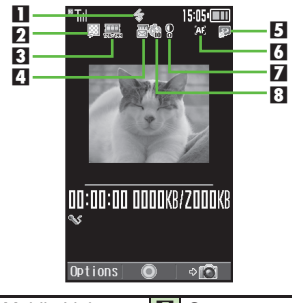

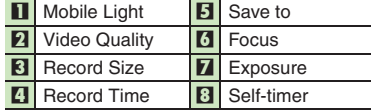

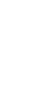

**Advanced**

**Camera & Imaging**

**Camera & Imaging** 

# <span id="page-3-0"></span>**Photo Camera**

<span id="page-3-1"></span>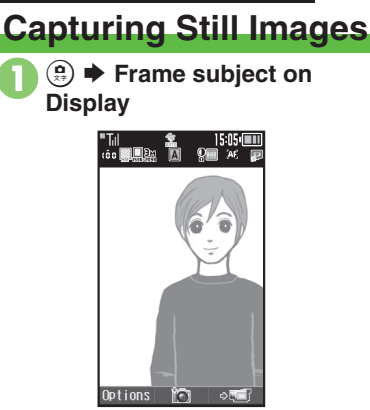

Photo Viewfinder

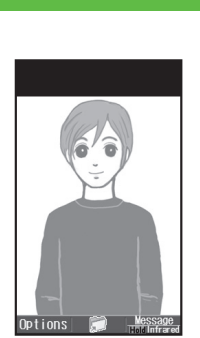

Captured Image Window

. Shutter clicks; captured image appears. (To discard file and start over, press  $(\overline{\mathbb{R}}\overline{\mathbb{S}})$ .)

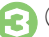

 $\mathbf{P} \mathbf{O}$ 

- $\bigodot$   $\bullet$  Image is saved. (Viewfinder returns.)
	- . Open saved images via Review or Data Folder.

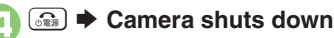

# **Sending Captured Images via Mail [Captured Image Window]**  $\left(\overline{\mathbf{x}}\right) \rightarrow$ **Complete message**  $\blacklozenge (\triangledown)$ **Mobile Light**

. Mobile Light may illuminate automatically depending on ambient light level. Follow these steps to turn setting off:

**[Photo Viewfinder]**  $\rightarrow$  **Wobile** *Light*  $\Rightarrow$   $\odot$   $\Rightarrow$  *Off*  $\Rightarrow$   $\odot$ 

### $\blacksquare$ **Pre-Image Capture Operations**

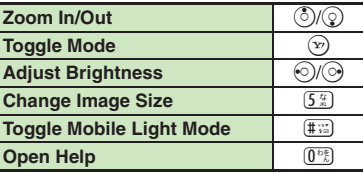

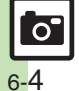

**<sup>** $\otimes$ **</sup> [Adjusting brightness](#page-13-2) C[Adjusting focus quickly for close-up shots](#page-13-3) C[Changing Mobile Light mode](#page-13-4) C[Changing shutter click sound](#page-13-5) CChanging image** [size](#page-14-0) ([Changing mode according to lighting or subject](#page-14-1) ([Adjusting image color to lighting conditions](#page-14-2) (And more on **[P.6-14](#page-13-2)** - **[6-15](#page-14-2)**)

**Camera & Imaging Camera & Imaging**

# <span id="page-4-1"></span>**Recording Video**

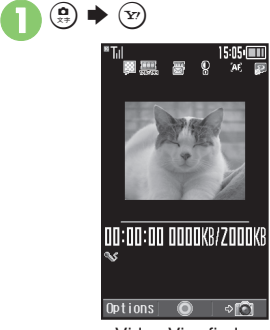

Video Viewfinder

# **Frame subject on Display**  $\odot$

• Recording starts after a tone. (To start over, press  $(\overline{R3})$ .)

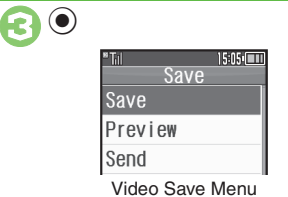

. Recording stops with a tone. (To discard file and start over, press  $\overline{R_6}$ .)

# $Save \rightarrow \odot$

- Video is saved. (Viewfinder returns.)
- . Play saved video via Review, Data Folder or Media Player.

# $\widehat{S_{\alpha\alpha}}$   $\blacktriangleright$  Camera shuts down

# **Pre-Recording Operations**

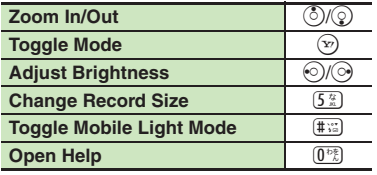

# <span id="page-4-0"></span>**Playing Unsaved Video**

- $In \Omega$ , Preview  $\blacktriangleright$   $\odot$
- **Sending Recorded Video via Mail**
	- $In \bigcirc$  *Send*  $\Rightarrow$   $\bigcirc$   $\Rightarrow$  *Save and Send*
	- $\blacktriangleright$  **()**  $\blacktriangleright$  Complete message  $\blacktriangleright$   $\triangleright$
- May not be delivered as sent depending on recording size or recipient device.

# **Incoming Calls**

- . If a call arrives before video is saved, recorded clip is temporarily saved. End the call to return.
- **If Battery Runs Low**
- . Recording stops. (Recorded clip is saved.)

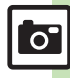

6-5

**Advanced**

0([Adjusting focus quickly for close-up shots](#page-13-3) ([Changing Mobile Light mode](#page-13-4) (And more on **[P.6-14](#page-13-3)**)

**[Changing recording time/size](#page-14-3) C[Enlarging Viewfinder size](#page-14-4) C[Recording video without sound](#page-14-5) ([P.6-15](#page-14-0))** 

**Camera & Imaging**

**Camera & Imaging** 

**6**

# <span id="page-5-1"></span><span id="page-5-0"></span>**Opening Saved Files**

# **Opening Last Saved File Enlarging Images**

Open/play last saved mobile camera file; access older files as needed.

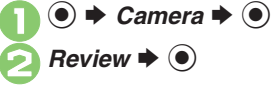

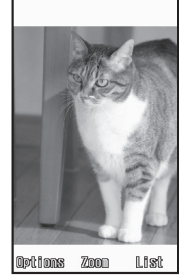

Review Window

 $\bullet$  To end, press  $\circledast$ .

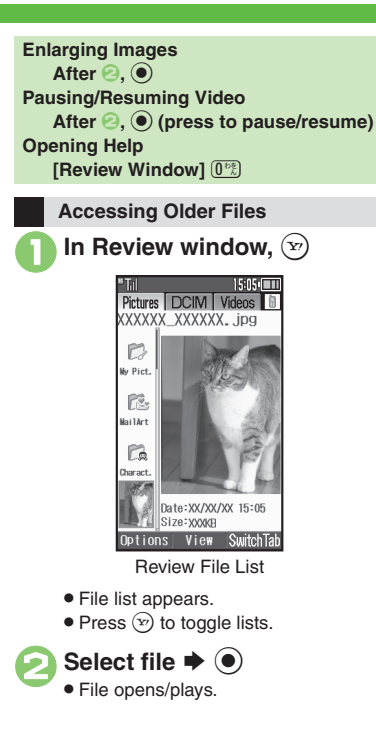

# <span id="page-6-1"></span>**Using Shooting Modes**

May be unavailable depending on selected image/recording size.

# **Self-timer**

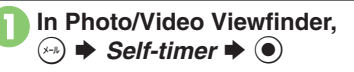

Select time  $\blacktriangleright$   $\odot$ 

# **Frame subject on Display**  $\blacktriangleright$  (0)

- . After selected time elapses, captured image appears or recording starts.
- $\bullet$  To stop recording, press  $\textcircled{\small{}}$ .
- . For more, see operation descriptions on **[P.6-4](#page-3-0)** or **[P.6-5](#page-4-0)**.

### **Releasing Shutter during Countdown After** 3**,** %

**Incoming Calls/Alarm during Countdown**

. Countdown stops. (Self-timer remains active.)

# **Continuous Shoot (Photo Camera)**

### Available Modes:

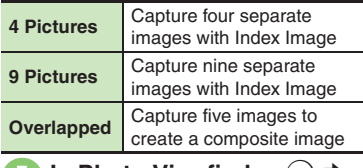

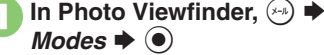

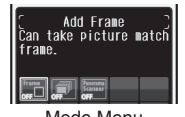

Mode Menu

- **Continuous Shoot**  $\blacklozenge$   $\odot$ 
	- Select mode  $\Rightarrow$   $\circledcirc$   $\Rightarrow$  Select speed  $\Rightarrow$   $\circledcirc$

# **Frame subject on Display**  $\odot$

- . After image capture, Index Image or a composite image appears.
- . When shooting speed is set to *Manual* (4 Pictures and 9 Pictures modes), repeat  $\Theta$  for each frame.

<span id="page-6-0"></span>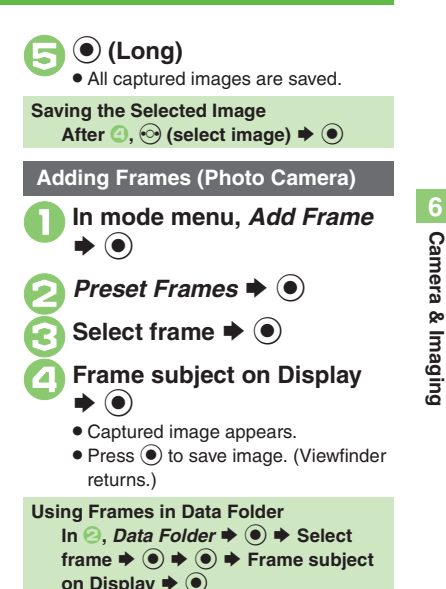

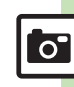

**Camera & Imaging**

### **Shooting Modes**

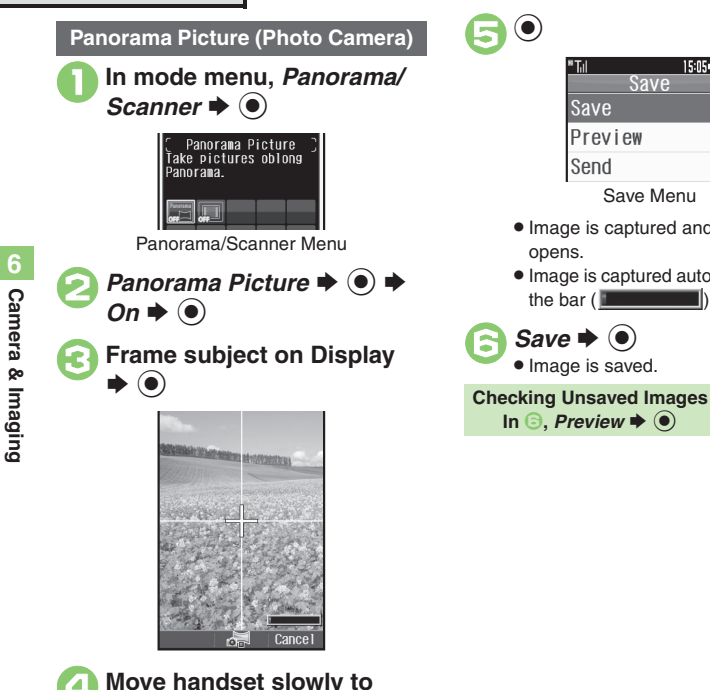

**Scanning Images (Photo Camera)**  $15:05$  ( **In Panorama/Scanner menu,** r $\blacktriangleright$   $\odot$ Select size  $\Rightarrow$   $\circledcirc$   $\Rightarrow$  Frame subject on Display  $\Rightarrow$   $\circledcirc$ . Image is captured and Save menu . Image is captured automatically when the bar  $($   $\blacksquare$   $\blacksquare$  turns blue. . Move handset slowly to scan the area to capture. (Refer to indicators on Display.)  $\bigodot$  . Image is captured and Save menu opens.  $Save \rightarrow \odot$ • Image is saved. **Checking Unsaved Images** In  $\textcircled{1}$ , Preview  $\blacklozenge$   $\textcircled{1}$ 

Save Menu

Save

opens.

**¤Til** 

Save Preview

Send

Move handset slowly to<br>keep  $+$  aligned with either **of yellow lines**

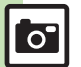

**Advanced**

0([Changing panorama/scanner settings](#page-14-6) ([Changing panorama/scanner image preview method](#page-14-7) (**[P.6-15](#page-14-6)**)

6-8

# **Editing Images**

# <span id="page-8-1"></span>**Picture Editor**

# **Picture Editor Options**

The following options are available. Some images may not be editable depending on file type and size.

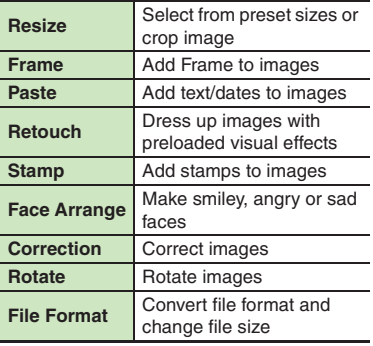

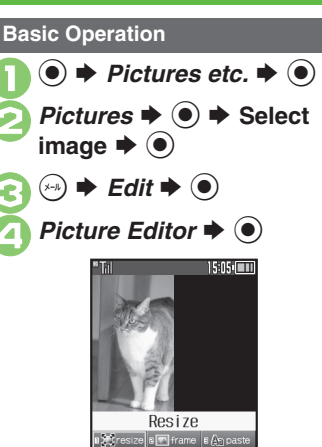

Picture Editor Menu

■ C<sup>h</sup>retouch **■ △** stamp |■ ● arrang! *Correct* Digital protate German

<span id="page-8-0"></span>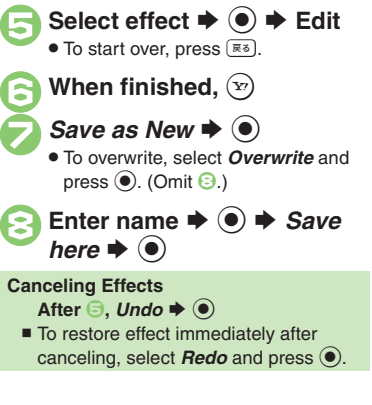

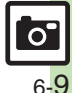

### **Editing Images**

# **Changing Image Size**

Select from preset sizes or crop image.

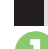

# **Resize to Preset Size**

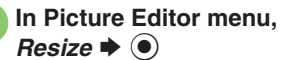

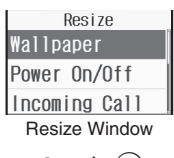

Select size  $\blacktriangleright$  ( $\odot$ )

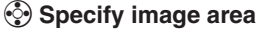

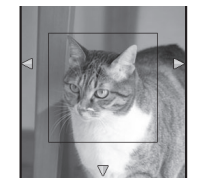

**.** If crop frame does not appear, omit **8**.

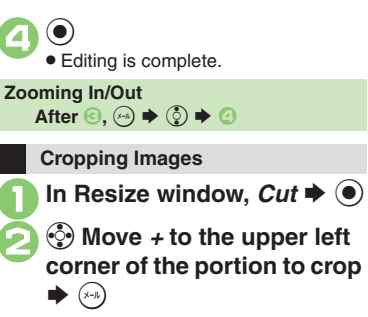

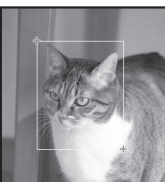

<sup>3</sup> <sup>g</sup> **Move** *+* **to the lower right corner of the portion to crop** 

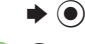

 $\left( \bullet \right)$ Editing is complete.

**Specifying Image Area After <b>③**, **ⓒ → ④ Zooming In/Out** After  $\Theta$ ,  $\Theta$   $\blacklozenge$   $\Theta$ 

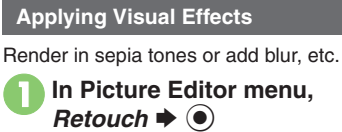

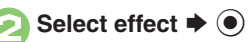

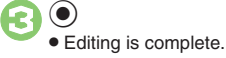

# **Adding Frames**

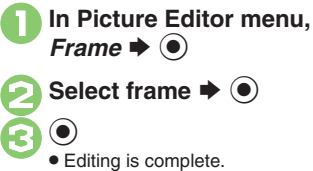

**Camera & Imaging Camera & Imaging**

**6**

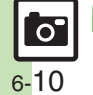

**Advanced**

# **Face Arrange**

Make faces smiley, sad, etc.

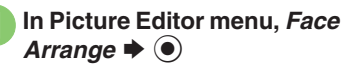

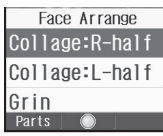

Face Arrange Menu

**2** Select type  $\rightarrow$  **●**  $\bm{\Theta}$  $\textcolor{blue}{\bullet}$ . Editing is complete.

# **Important Face Arrange Usage Note**

. When using Face Arrange, take care not to create images that may embarrass or offend others. Al ways obtain permission before photographing others.

**Adjusting Positions**

Change the default positions and sizes of targets to fit the image.

- **1** In Face Arrange menu,  $\circledcirc$  $\blacktriangleright$  $(x-h)$ 
	- . A rectangle appears with *+* in the upper left corner.
- 2  $\odot$  Move *+* to top left of face S $\bigodot$

 $\bm{\Theta}$ g **Move**  *<sup>+</sup>* **to bottom right of face**

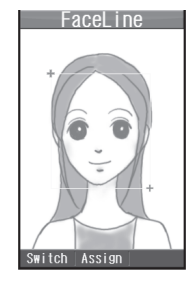

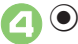

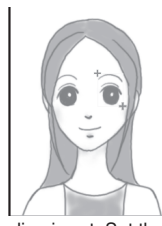

. Face line is set. Set the eyes and then mouth in the same way.

5  $\textcolor{blue}{\bullet}$  $\rightarrow$  *Yes*  $\rightarrow$   $\odot$   $\rightarrow$  *Save* here  $\blacklozenge$   $\textcircled{\scriptsize\bullet}$ 

> • Image is saved as a new entry with Face Arrange positions adjusted. Complete Face Arrange. Face Arrange is applied to the adjusted positions.

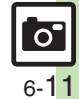

### **Editing Images**

# <span id="page-11-0"></span>**Composite**

**Composite Options**

The following options are available. Some images may not be editable depending on file type and size.

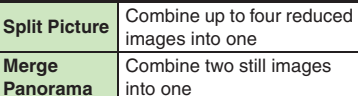

# **Panorama Images**

Panorama Image Effects:

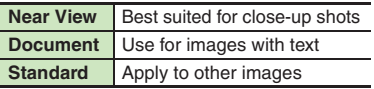

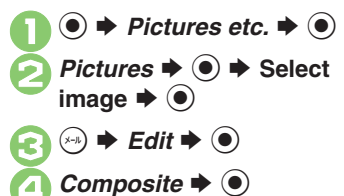

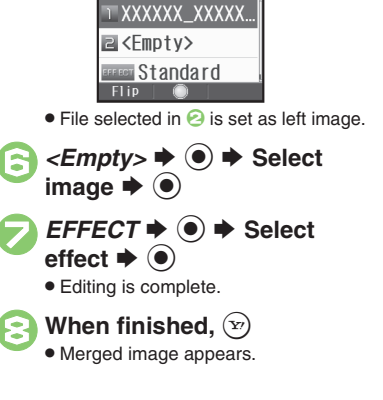

Merge Panorama

 $\blacktriangleright$  Merge Panorama  $\blacktriangleright$   $\blacklozenge$ 

 $15:05$ 

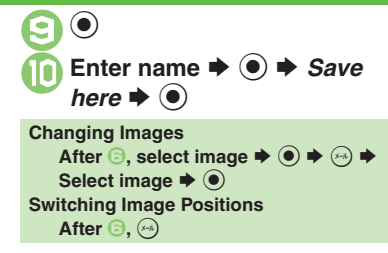

**Advanced** $\overline{S}$ 6-12

**Camera & Imaging**

& Imaging

Camera

# <span id="page-12-1"></span>**Printing Images**

# **Digital Print Order Format (DPOF)**

Select images from Memory Card and specify the number of copies to print on DPOF-compatible printers, or at digital printing services.

DPOF settings made on other devices are unusable; delete existing settings to create new ones on handset.

 $\mathbf 0$  $\circledcirc$   $\Rightarrow$  *Settings*  $\Rightarrow$   $\circledcirc$   $\Rightarrow$   $\circledcirc$ *Phone/*G

**2** Memory Card  $\rightarrow$  <sup>●</sup> *DPOF*  $\blacklozenge$   $\odot$ 

**8** Num. of Copies  $\rightarrow$  <sup>6</sup>

**4** SelectPicEach **→** ● → **Select folder**  $\blacklozenge$ 

Select image  $\Rightarrow$ mages Set copies of selected images.  $(00-99)$ **00 Copy Enter a number of copies to**  $\blacktriangleright$   $\textcircled{\scriptsize{}}$ ● For more settings, repeat **+** 8. 0  $(\mathbf{x})$ **Applying a Number to All Images In ©, SelectAllPics**  $\blacklozenge$  **● Enter a** number of copies to print  $\blacklozenge$ **Canceling Specified Number** In  $\textcircled{\scriptsize{0}}$ , enter  $\textup{00}\blacktriangleright\textcircled{\scriptsize{0}}\blacktriangleright\textcircled{\scriptsize{v}}}$ **Viewing Current Print Settings In** *S***,** *Check Settings* $\blacklozenge$ *S* 

# <span id="page-12-0"></span>**Using Printers**

Connect handset to a Bluetooth®-compatible printer and print images in Pictures folder.

- Activate Bluetooth<sup>®</sup> on the printer.
- . Some images may not be sent depending on file type and size.

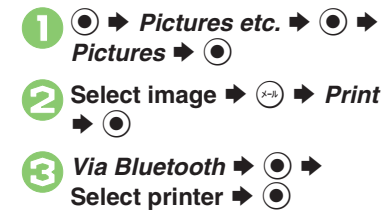

 $\bullet$  Yes  $\bullet$   $\bullet$  $\bullet$  To cancel, press  $\circledcirc$ .

**When Authorization Code is Required Enter Authorization Code**  $\blacktriangleright$  **<sup>®</sup>** 

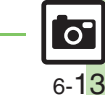

4 ([Changing print settings](#page-15-2) (**[P.6-16](#page-15-2)**)

**Advanced**

<span id="page-13-4"></span><span id="page-13-3"></span><span id="page-13-2"></span><span id="page-13-1"></span><span id="page-13-0"></span>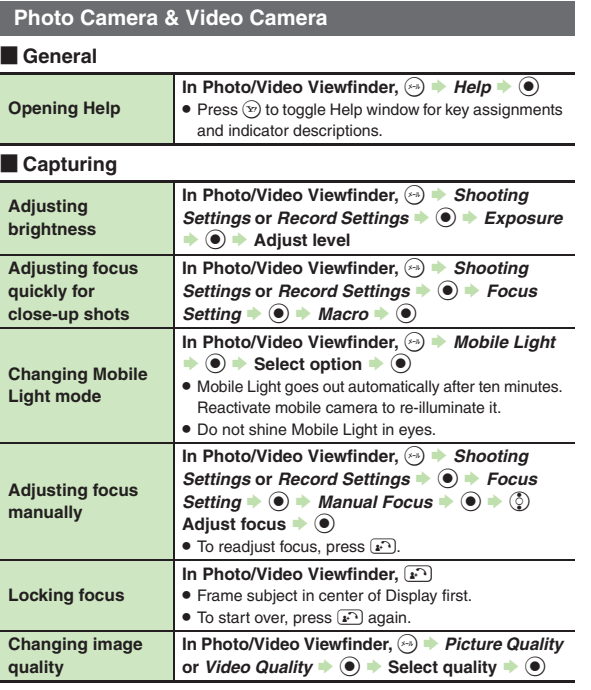

# [ **Saving**

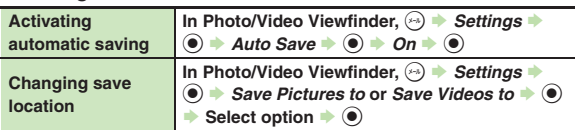

# **Photo Camera**

### [ **General**

<span id="page-13-5"></span>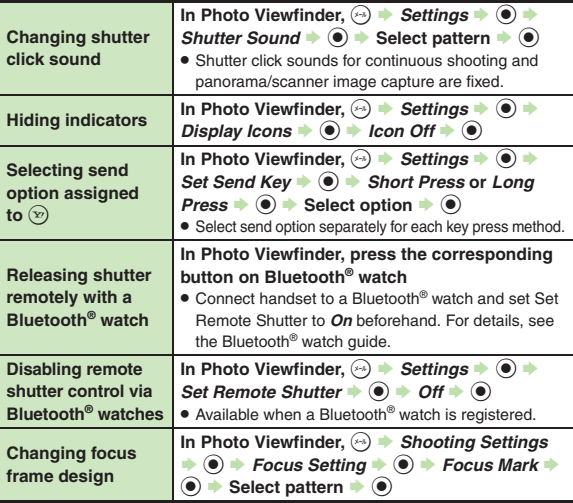

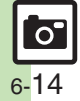

# [ **Capturing**

<span id="page-14-1"></span><span id="page-14-0"></span>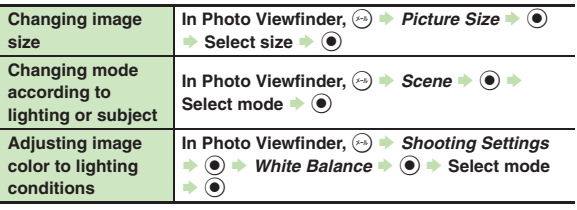

# <span id="page-14-2"></span>[ **Panorama/Scanner**

<span id="page-14-6"></span>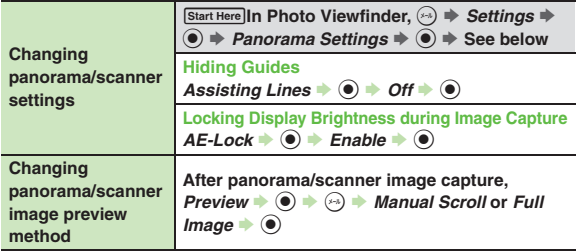

# <span id="page-14-7"></span>**Video Camera**

# **Recording**

<span id="page-14-4"></span><span id="page-14-3"></span>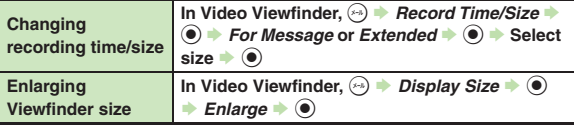

<span id="page-14-8"></span><span id="page-14-5"></span>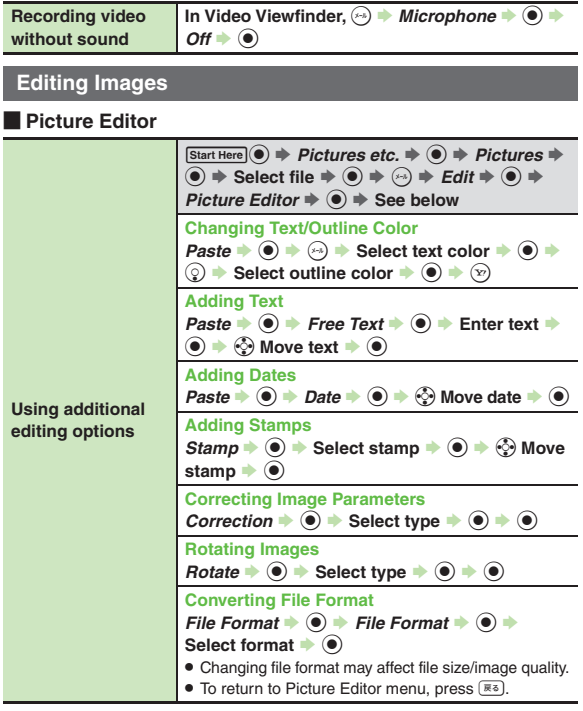

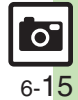

<span id="page-15-0"></span>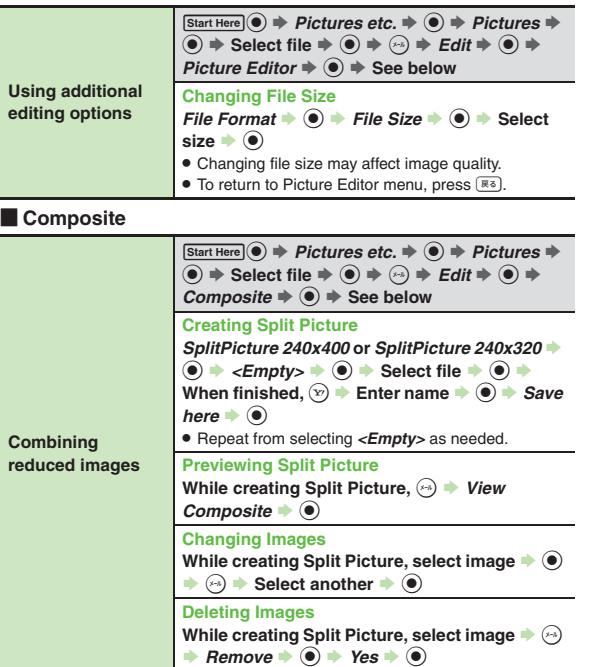

<span id="page-15-2"></span>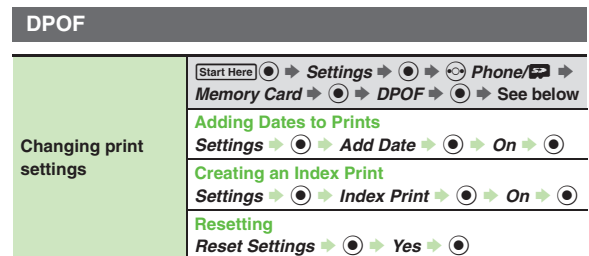

<span id="page-15-1"></span>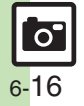

### **Mobile Camera**

- 
- <span id="page-16-0"></span>3 **Mobile camera won't activate/ shuts down automatically**
- **•** Battery may be low. Charge battery or install a charged battery.

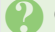

# **Cannot use Auto Save**

. Auto Save is not available when Save Pictures to is set to *Ask Each Time*.

# **Editing Images**

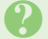

# 3 **Cannot save/send edited images**

. Edited images may be too large to save or send via mail.

# **DPOF**

# 3 **Cannot specify print settings properly**

. If Memory Card image files have been deleted or renamed on PCs or other devices, reset print settings and start over with settings.

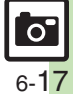